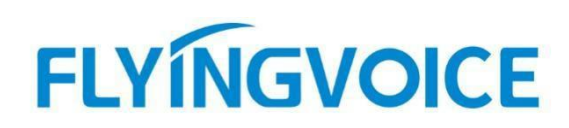

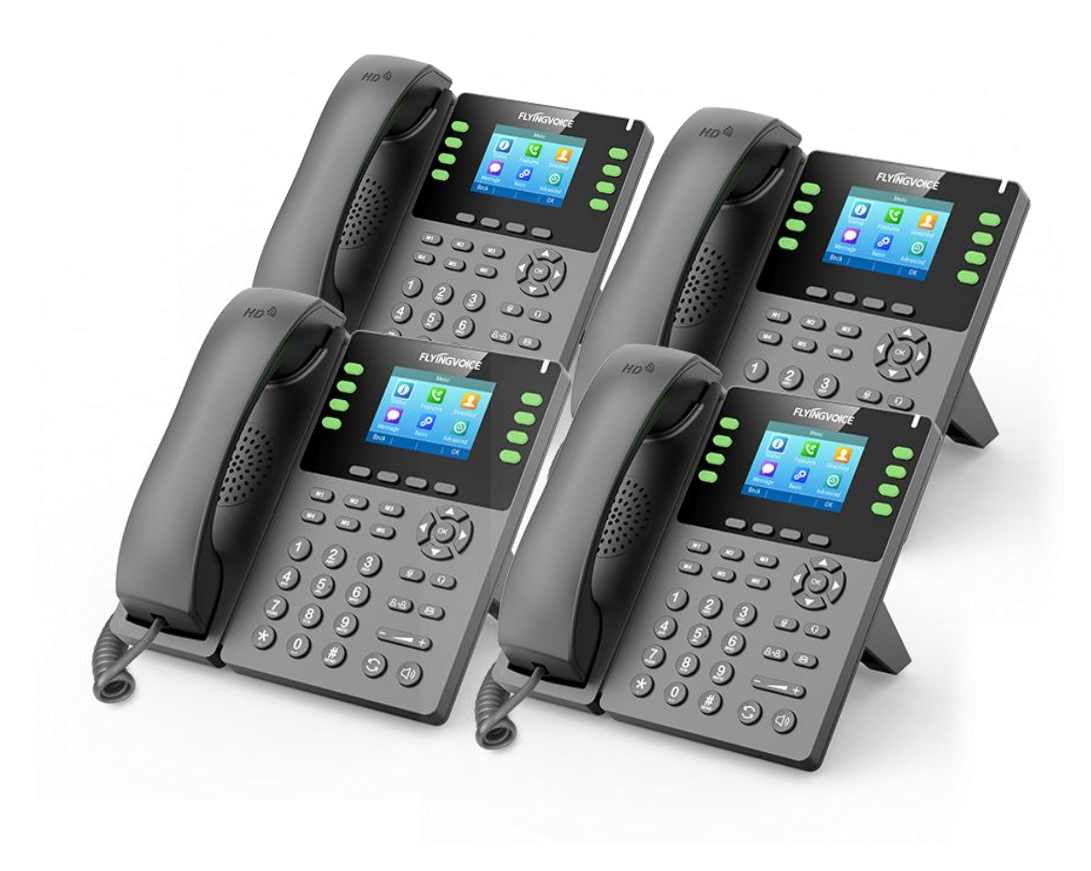

# **Cisco BroadWorks**

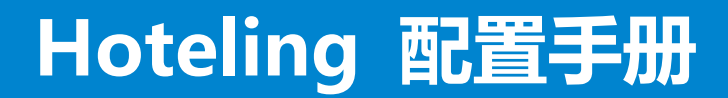

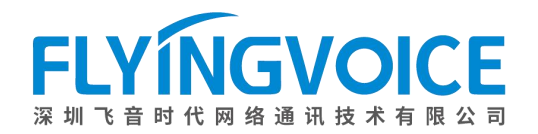

## 目录

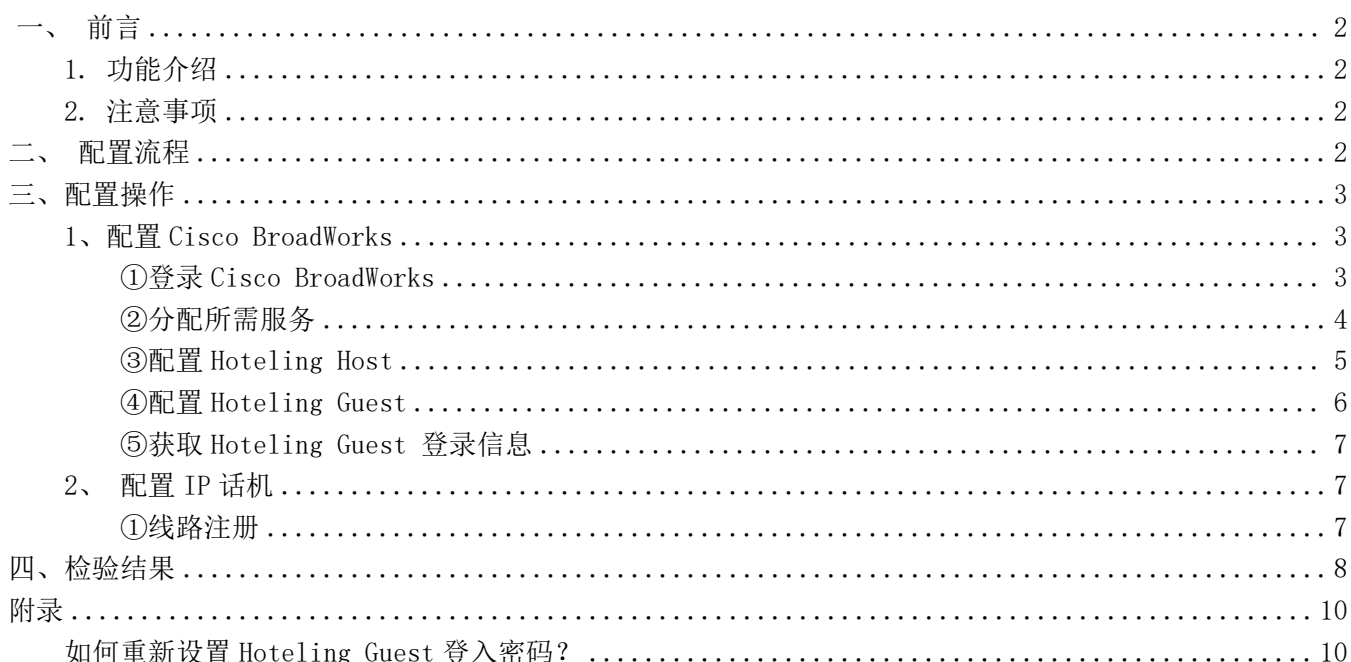

# <span id="page-2-0"></span>一、前言

## <span id="page-2-1"></span>1.功能介绍

Cisco Broadworks 的 hoteling 功能提供了同步酒店客户用户地址的功能,使用该功能可以为某分机号创建若 干个来宾账号。当客户入住时,管理员可以为其登入来宾账号供客户使用。该来宾账号有一定使用时长,当到期了 之后来宾账号将会自动注销。Hoteling 模式提供的来宾账号是一次性账号, 既保证了客户资料的安全性, 也降低了 账号使用成本。

### <span id="page-2-2"></span>2.注意事项

- 1 Hoteling 的来宾账号最多只能维持 999 小时,到期后账号将自动注销,请用户注意使用时间。
- 2 管理员账号和来宾账号互相独立,来宾账号需要占用某一分机号作为来宾账号。

# <span id="page-2-3"></span>二、配置流程

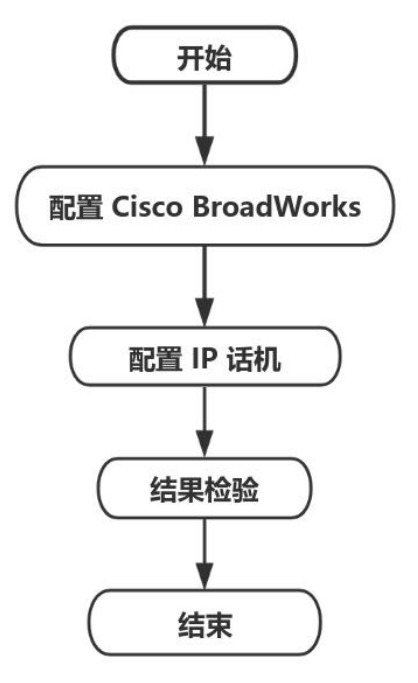

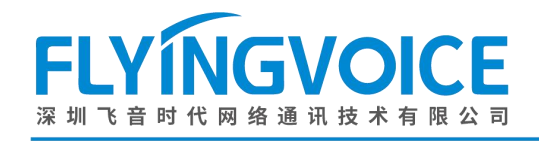

# <span id="page-3-0"></span>三、配置操作

### <span id="page-3-1"></span>1、配置 Cisco BroadWorks

#### <span id="page-3-2"></span>①登录 **Cisco BroadWorks**

操作步骤: 浏览器输入 Cisco BroadWorks 地址--》输入 User ID(用户名)及 Password(密码)--》点击 Login(登 录)--》登陆成功--》进入需要使用的线路对应用户界面。

 $\frac{\partial \{u\}}{\partial \mathbf{S}}$ 

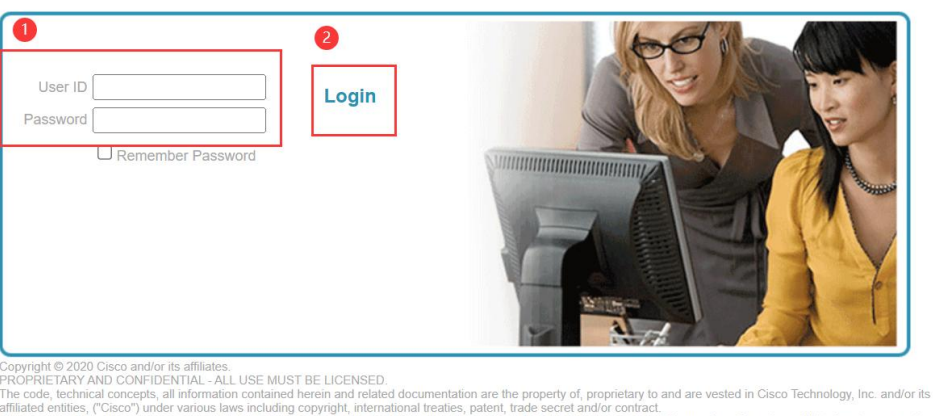

iss license from Cisco is prohibited and, among other Any copying, dissemination, reverse engineering, disclosure or other use of the material contained herein without an exp<br>legal consequences, constitutes an infringement of the intellectual property and the proprietary righ

All use of the material herein must be in strict accordance with the terms of the license you have entered into with Cisco. All rights not exp essiv licensed are reserved

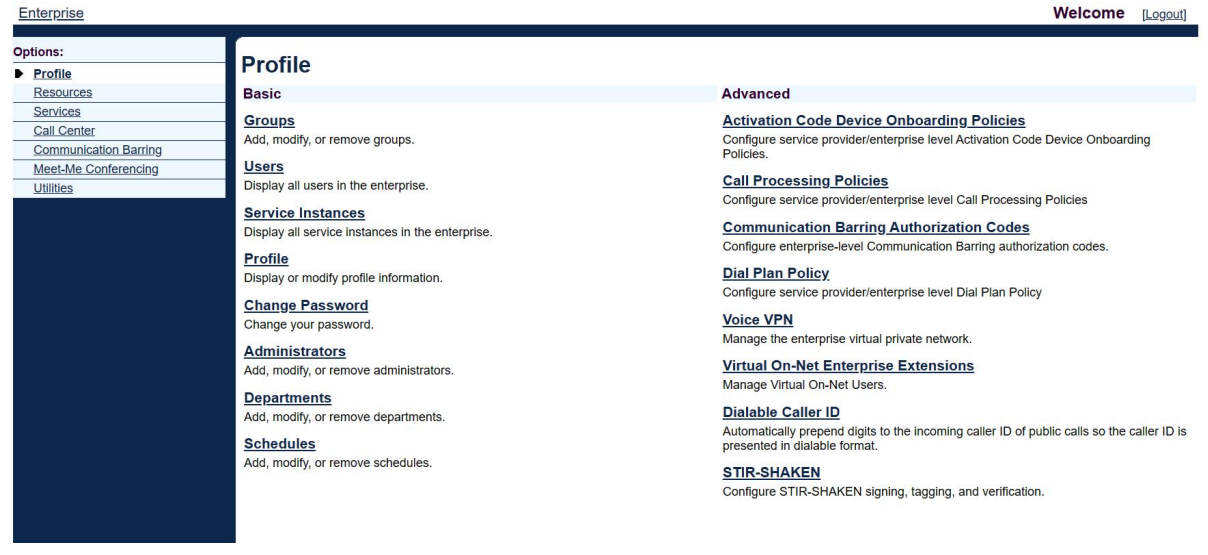

#### 图 1 登录进入 Cisco BroadWroks

图 2 登录成功

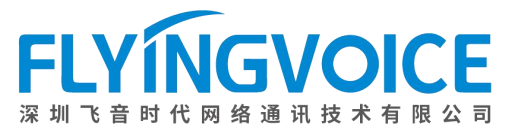

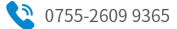

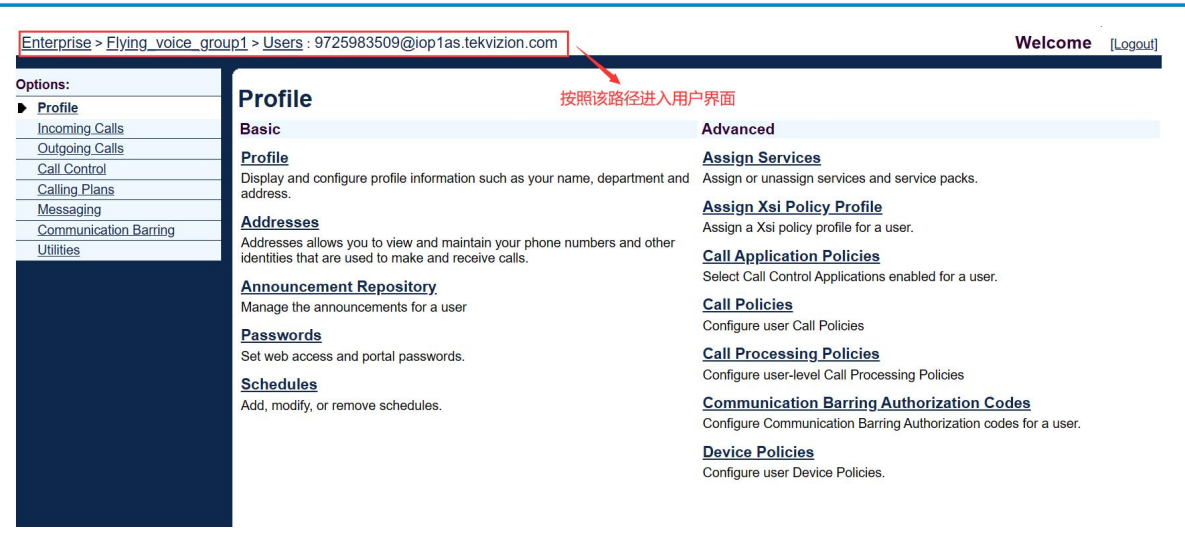

图 3 进入用户界面

#### <span id="page-4-0"></span>②分配所需服务

#### 为管理员账号和来宾账号分配服务。

操作步骤: Assign Service--》选择所需功能(管理员账号分配 Hoteiling Host,来宾账号分配 Hoteiling Guest)--》Add--》所需功能出现在右侧方框--》Apply。

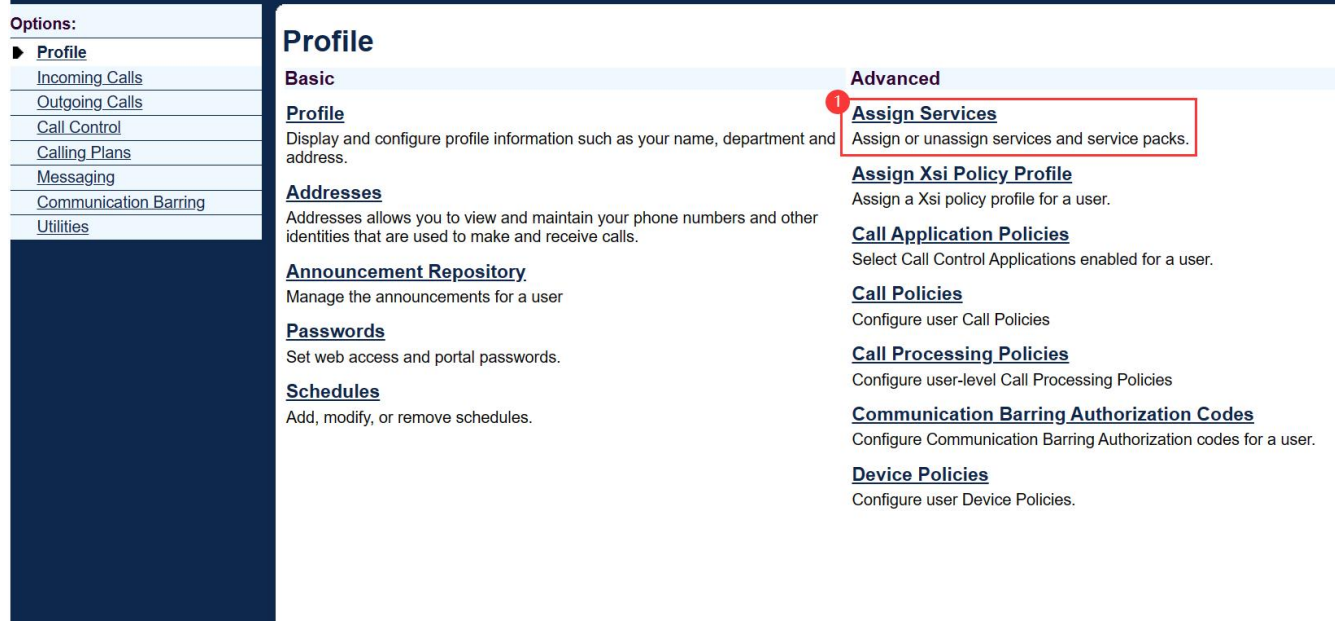

图 4 分配服务(一)

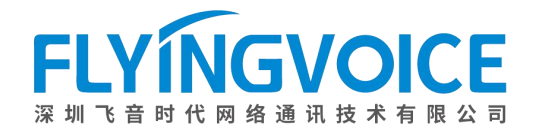

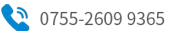

#### **Assign Services**

Assign Services allows you to assign or unassign services and service packs for a user. If a service or service pack is unassigned the service data that has been filled out will be lost.

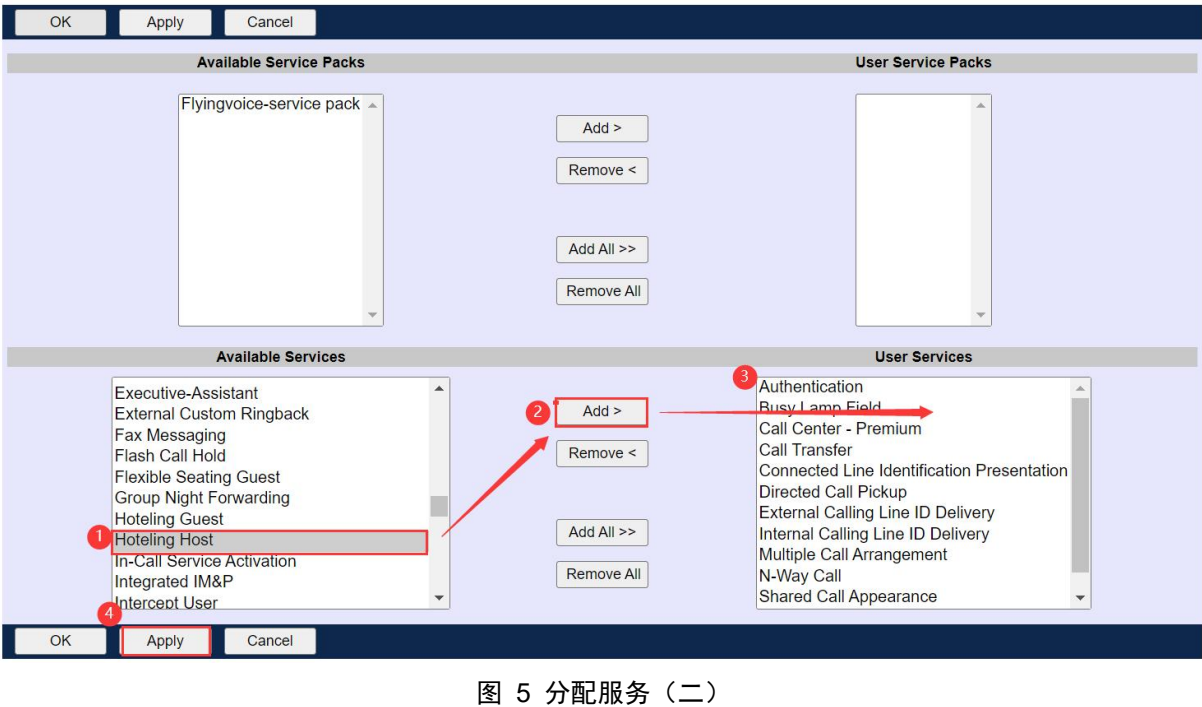

#### <span id="page-5-0"></span>③配置 **Hoteling Host**

#### 操作步骤:

在管理员账号用户界面点击 Call Control--》Hoteling Host--》参数配置(详情见下表)--》点击 Apply。

Enterprise > Flying\_voice\_group1 > Users : 9725983508@iop1as.tekvizion.com Welcome [Logout] Options: **Call Control** Profile **Incoming Calls Basic** Advanced Outgoing Calls Directed Call Pickup **Call Centers** Call Centers<br>Display the call centers that you belong to and allow log in or log out from those call<br>centers. Call Control Pick up a call using a feature access code and an extension. Calling Plans **Call Transfer Client Applications** Hoteling Host - On Transfer a call to another phone. Messaging Designate a user as a host which allows another user with the hoteling guest service to<br>use the host's device with the guest's service profile. **Communication Barring** Three-Way Call Utilities Start a conference call **Shared Call Appearance** Music/Video On Hold - On Display alternate calling identity/device profiles or lines assigned to you. Play audio (music) or video when the remote party is held or parked. N-Way Call Start a N-Way Conference Call

图 6 配置 Hoteling Host (一)

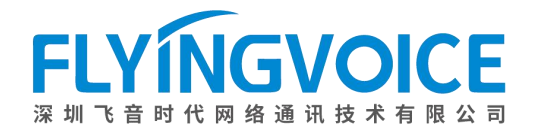

#### **Hoteling Host**

Hoteling Host allows a user to be designated as a host user. A user, who is assigned the hoteling guest service, can then be associated to the host user. When associated, the host interfinitely.<br>Interfact the guest user to use the host's device with the guest's service profile. If association limit is not enforced, the Guest user is allowed to associate with the Host user<br>Indefinitely.

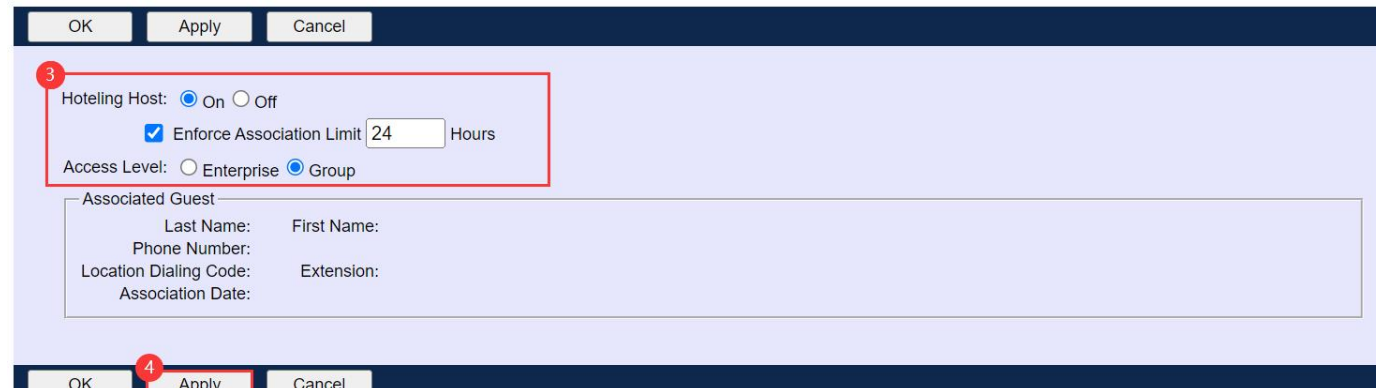

#### 图 7 配置 Hoteling Host (二)

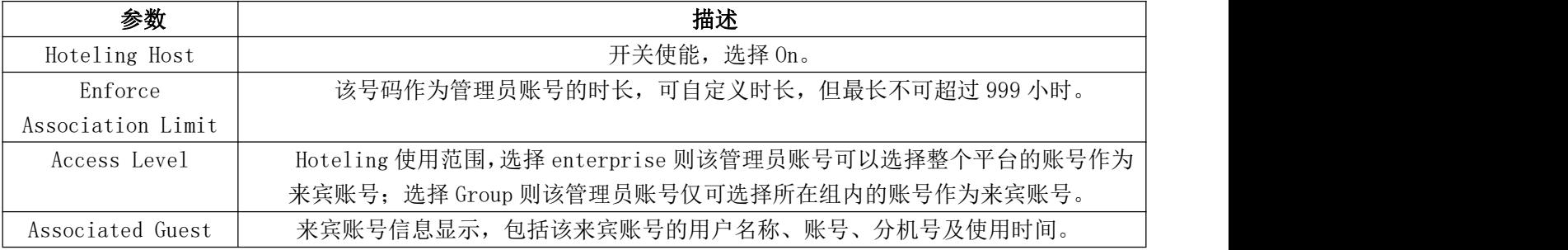

#### 提示:

当来宾账号处于已登入状态时, 其他参数将不能被改变, 并且 Associated Guest 将显示来宾账号信息。

#### <span id="page-6-0"></span>④配置 **Hoteling Guest**

#### 操作步骤:

在来宾账号用户界面点击 Call Control--》Hoteling Guest--》Hoteling Guest 选择 On--》勾选 Limit Associate to xx(自定义租期, 最大 999) Hour--》Search--》选择对应管理员账号--》点击 Add--》已选管理员账号出现在 右边方框--》点击 Apply。

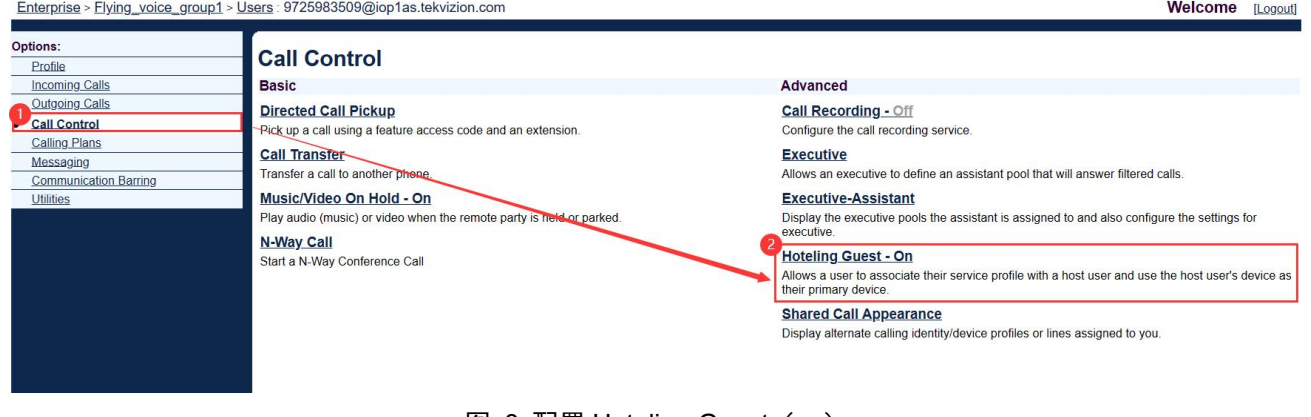

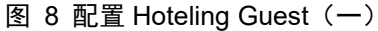

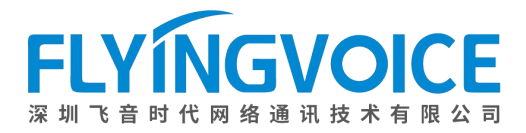

#### **Hoteling Guest**

Hoteling Guest allows a user to associate their service profile with a Hoteling Host user. This allows the guest user to use the host's device with the guest user's service profile. This is useful for transient employees.

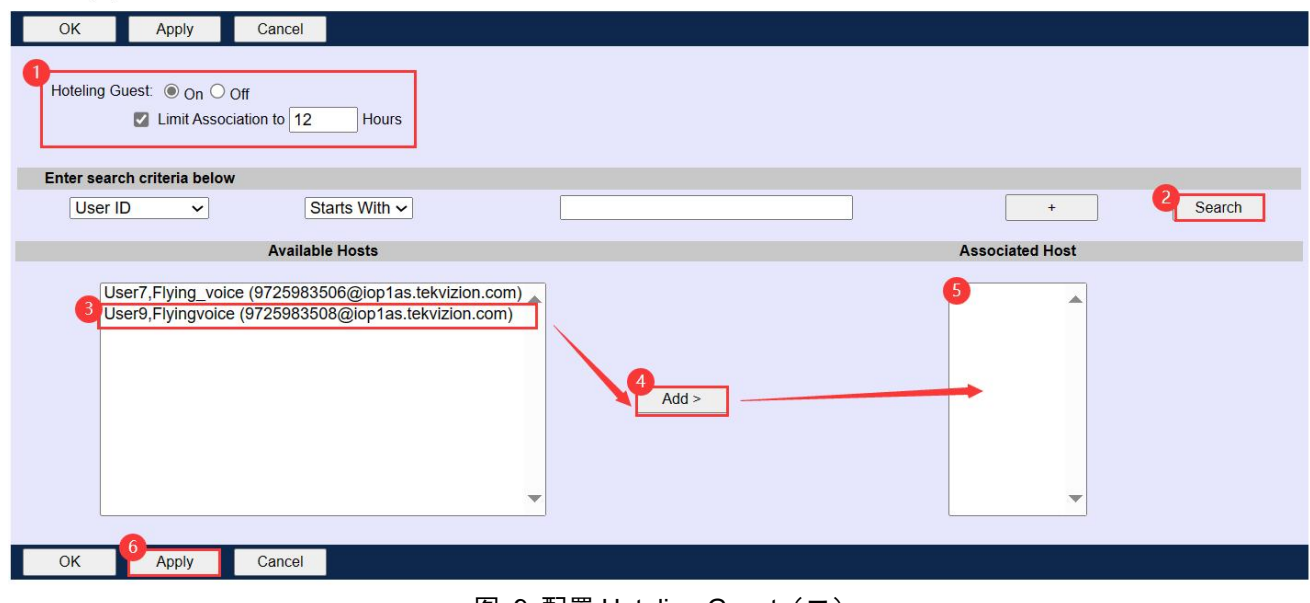

图 9 配置 Hoteling Guest (二)

#### <span id="page-7-0"></span>⑤获取 **Hoteling Guest** 登录信息

登录用户名和密码一般为来宾账户的四位数分机号,如示例使用的来宾账号分机号为 3509, 则登入用户名与密 码皆为 3509。

<span id="page-7-1"></span>如果想要重新设置密码,请参考附录进行设置。

### 2、配置 IP 话机

#### <span id="page-7-2"></span>①线路注册

在话机上注册管理员账号。

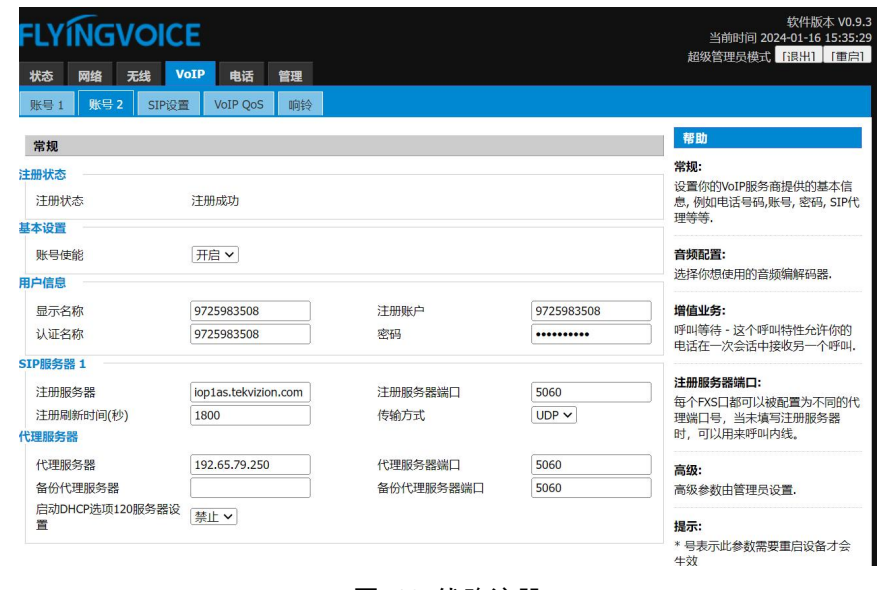

图 10 线路注册

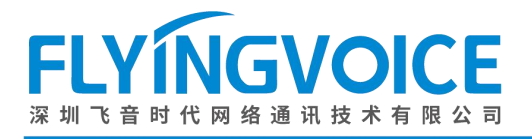

<span id="page-8-0"></span>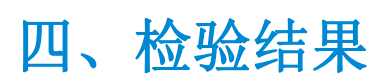

配置成功后,话机界面如下所示:

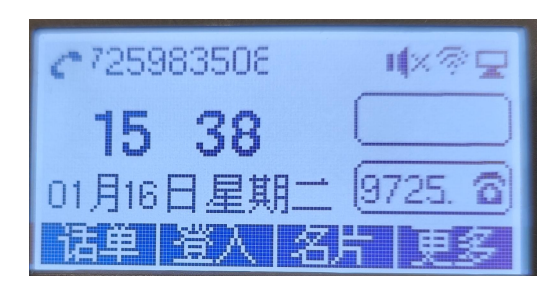

图 11 配置成功

#### 测试步骤:

1. 按下登入软按键进入来宾登入界面,输入用户名和密码(可选择是否使用自动登录,若开启自动登录,下次登 入时无需输入密码,将直接登入),按下保存软按键登入来宾账号:

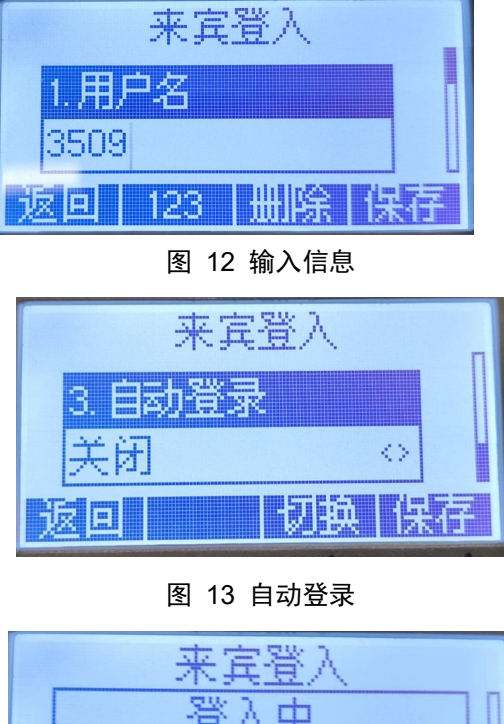

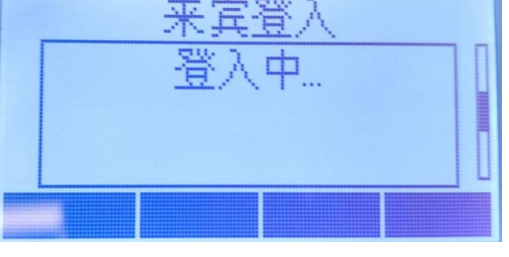

图 14 登入中

#### 注意: カランド アイスト こうしょう こうしょう こうしょう こうしょう

账号名一般是用作来宾账号的四位数分机号,如示例中的分机号 3509,密码则是以上步骤中所设置的 portal password。

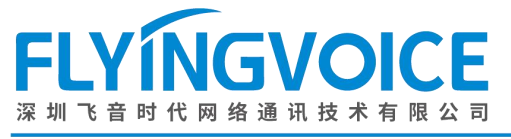

2. 登入成功,拨打分机号 3507 演示通话:

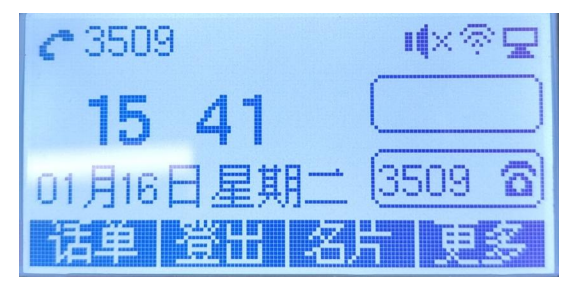

图 15 登入成功

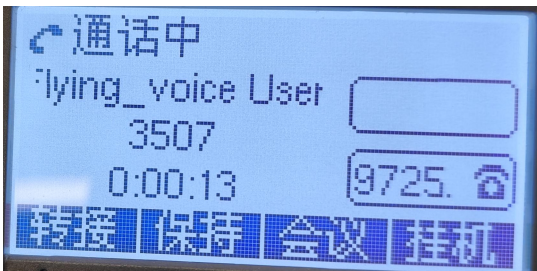

图 16 通话测试

3. 登出账号, 按下登出软按键, 弹出登出确认界面, 按下确认软键。

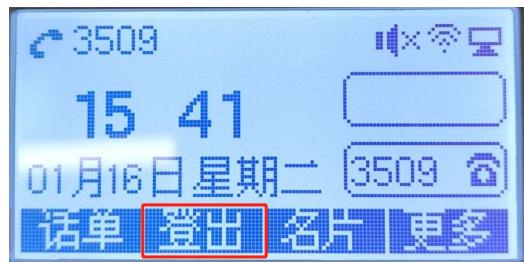

#### 图 17 登出

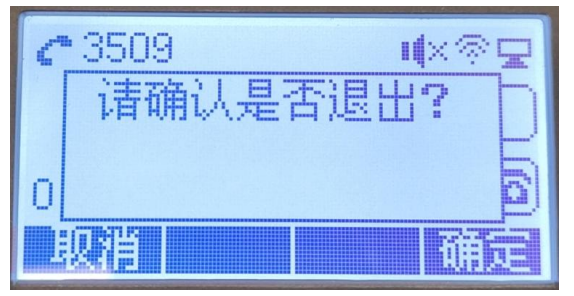

#### 图 18 确认登出

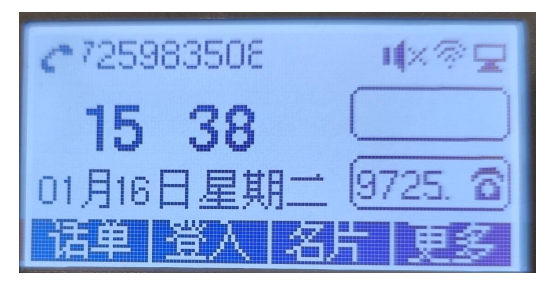

图 19 登出成功

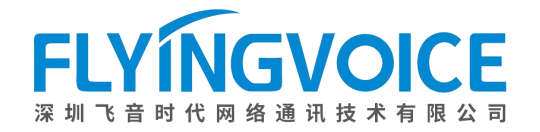

# <span id="page-10-0"></span>附录

### <span id="page-10-1"></span>如何重新设置 Hoteling Guest 登入密码?

#### 操作步骤:

在来宾账号用户界面点击 Profile--》Passwords--》选择 Set portal password--》设置密码--》在此输入确 认密码--》点击 Apply。

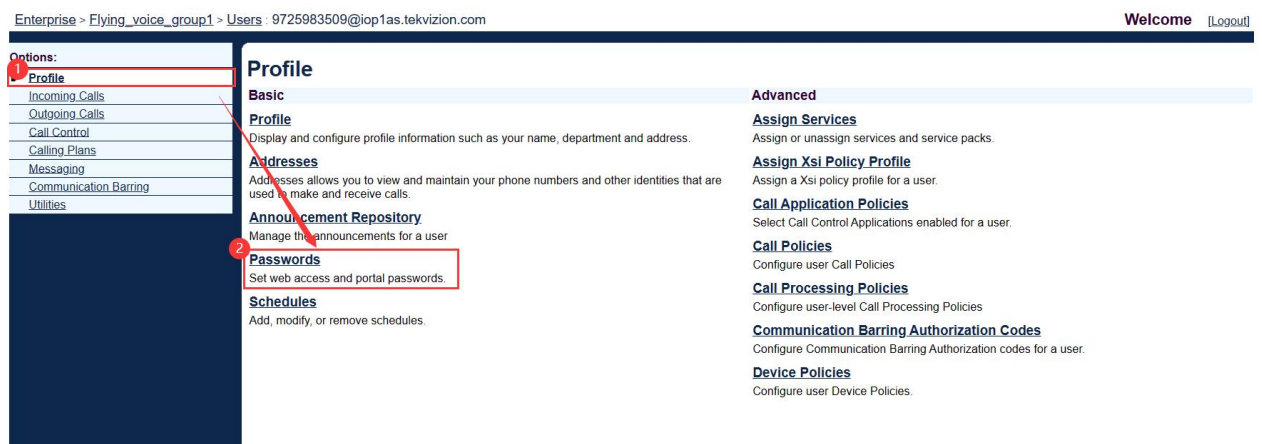

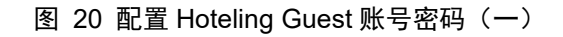

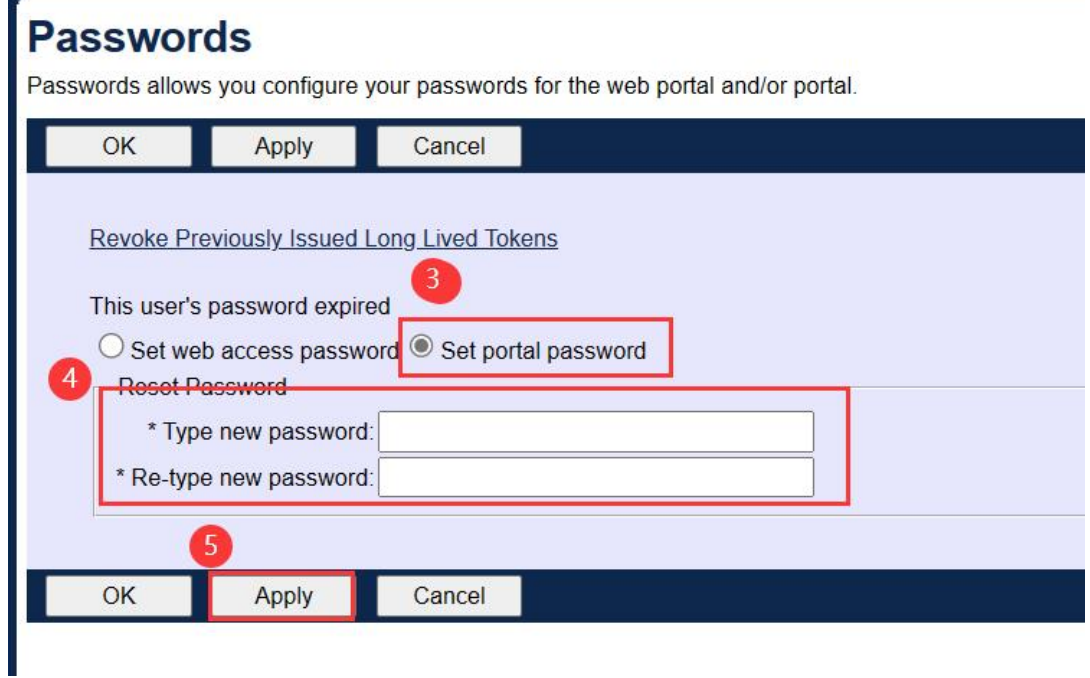

图 21 配置 Hoteling Guest 账号密码(二)